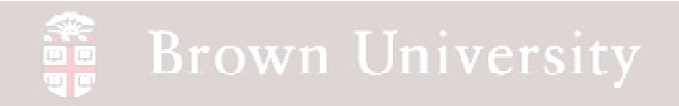

#### **EN1740 Computer Aided Visualization and Design**

Spring 2012

3/22/2012

Brian C. P. Burke

**BCB – Mar. 22, 2012**

#### a<br>Septembre **Brown University**

#### **Last Time:**

- Intro to Top-Down Design
	- Fundamentals
	- Skeletons

#### **Tonight:**

- Finish Top-Down Design
- Project Questions

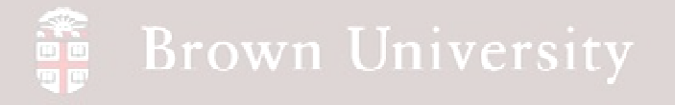

#### AutoCAD Next Up

- We're going to tackle an introduction to AutoCAD in the next few lectures
- Please go to Autodesk's educational community site and register
	- •**www.Autodesk.com/edcommunity**
- Once registered you'll be able to download AutoCAD 2012
	- •Please do so in anticipation of the lectures to come

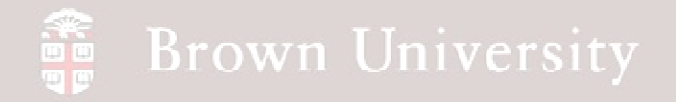

#### **Create a model for the CAP**

- File > New > cap.prt
- Insert > Shared Data >

Copy geometry…

- • Copy the CAP\_PLANE from the skeleton
- $\bullet$  Cap surface from ID model
- Copy of side surface from ID model

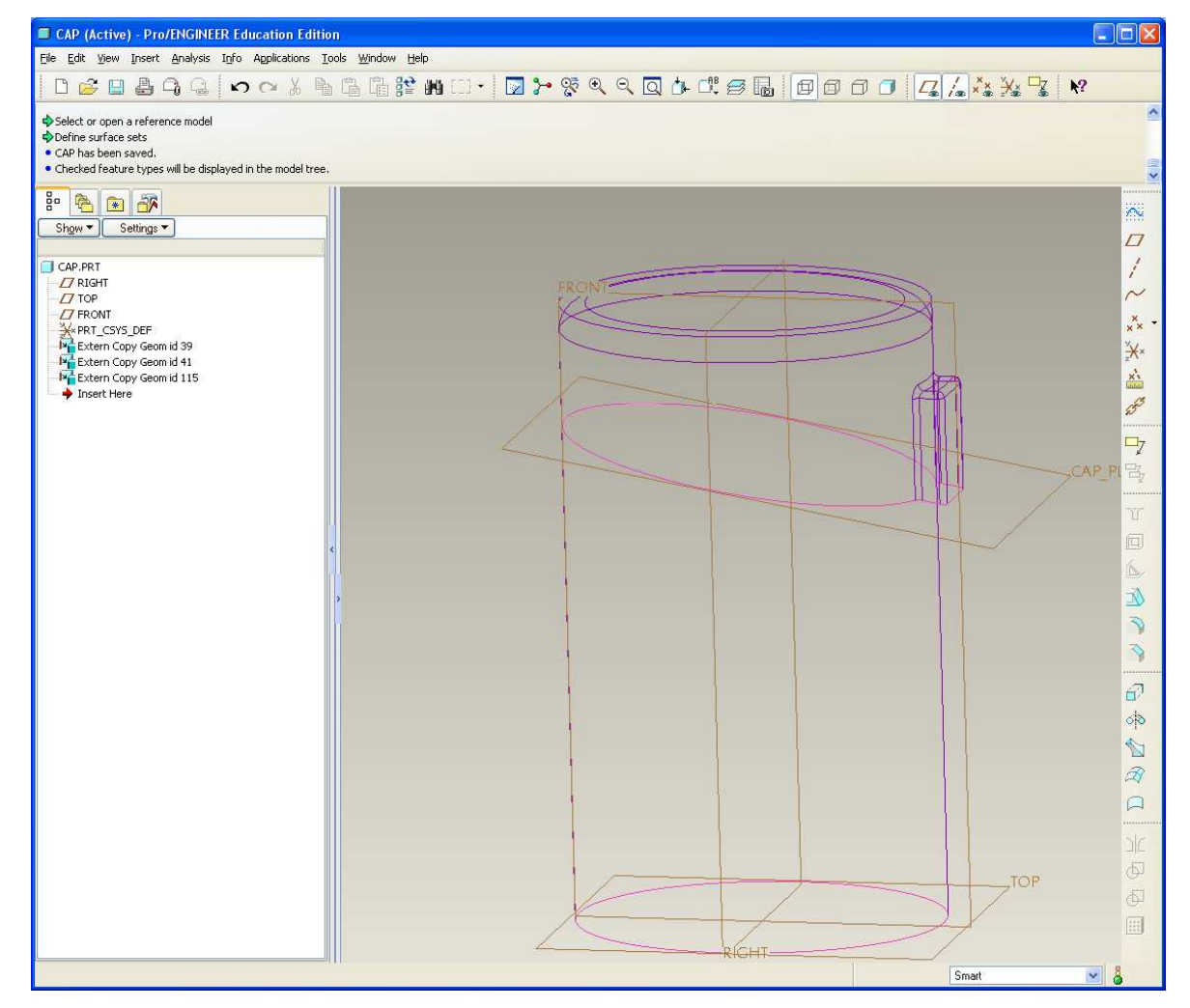

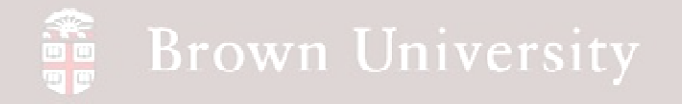

#### **Create a model for the CAP**

- Create a copy of the side surface
- Offset copy .125in

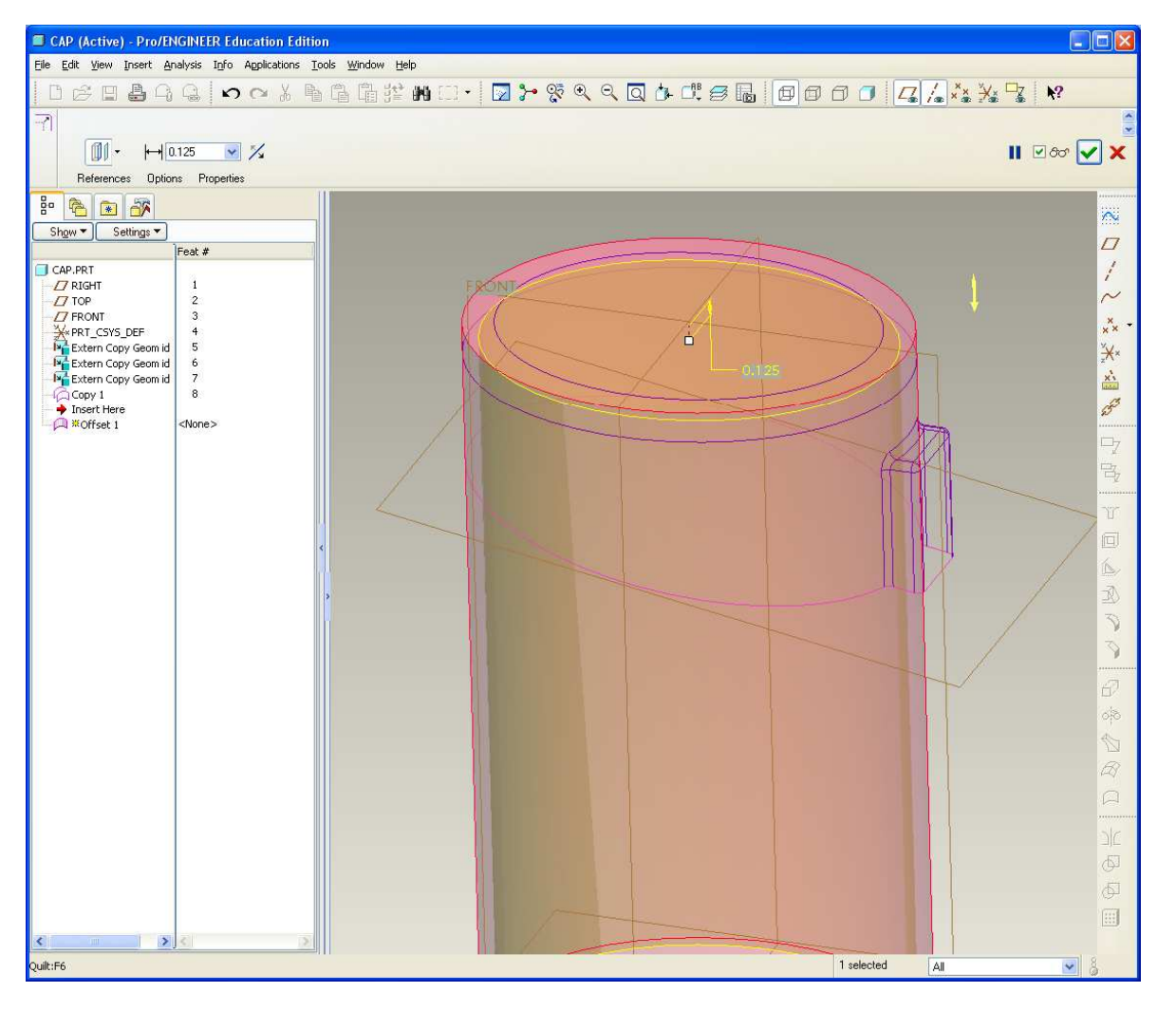

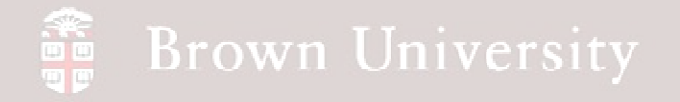

#### **Create a model for the CAP**

• Extrude a surface both

sides 4in along

CAP\_PLANE datum

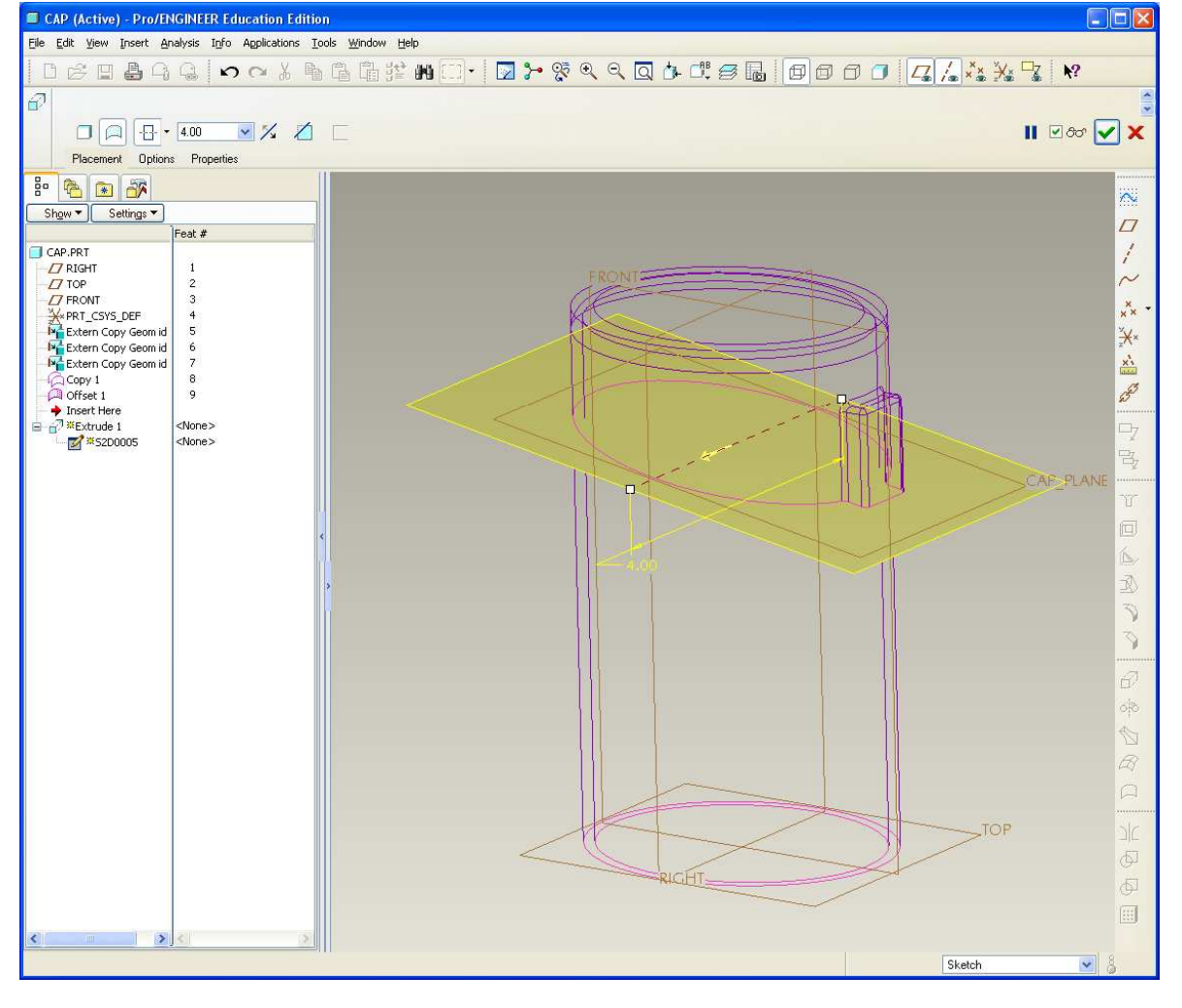

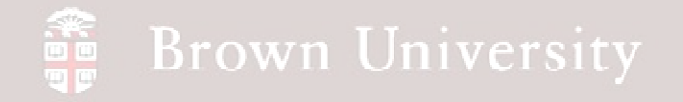

#### **Create a model for the CAP**

• Create a copy of the

exterior cap surface

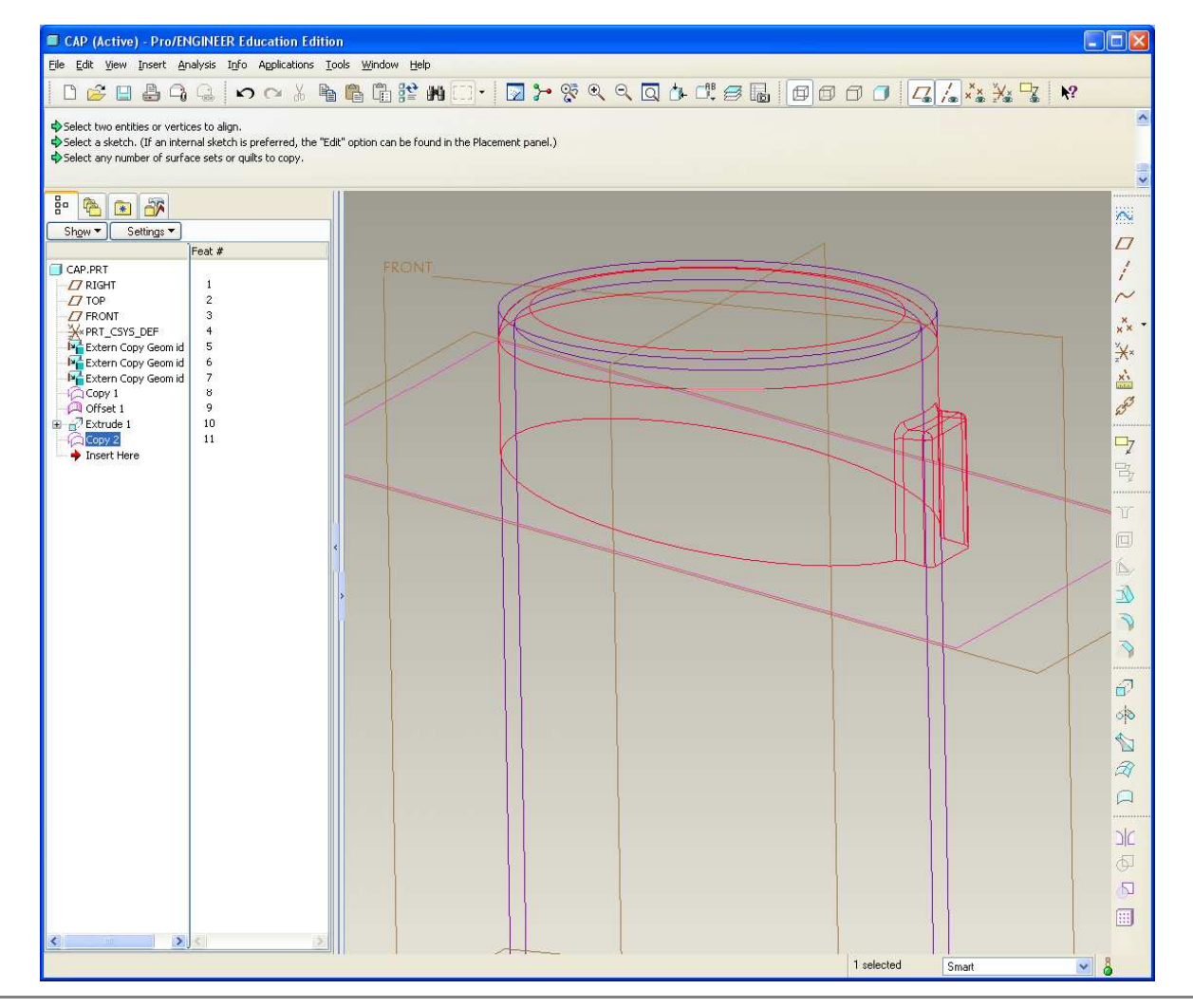

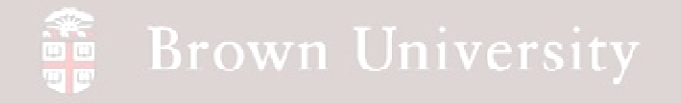

#### **Create a model for the CAP**

- Merge together the outside, inside and extruded plane
- Solidify
- We've got a solid part!!

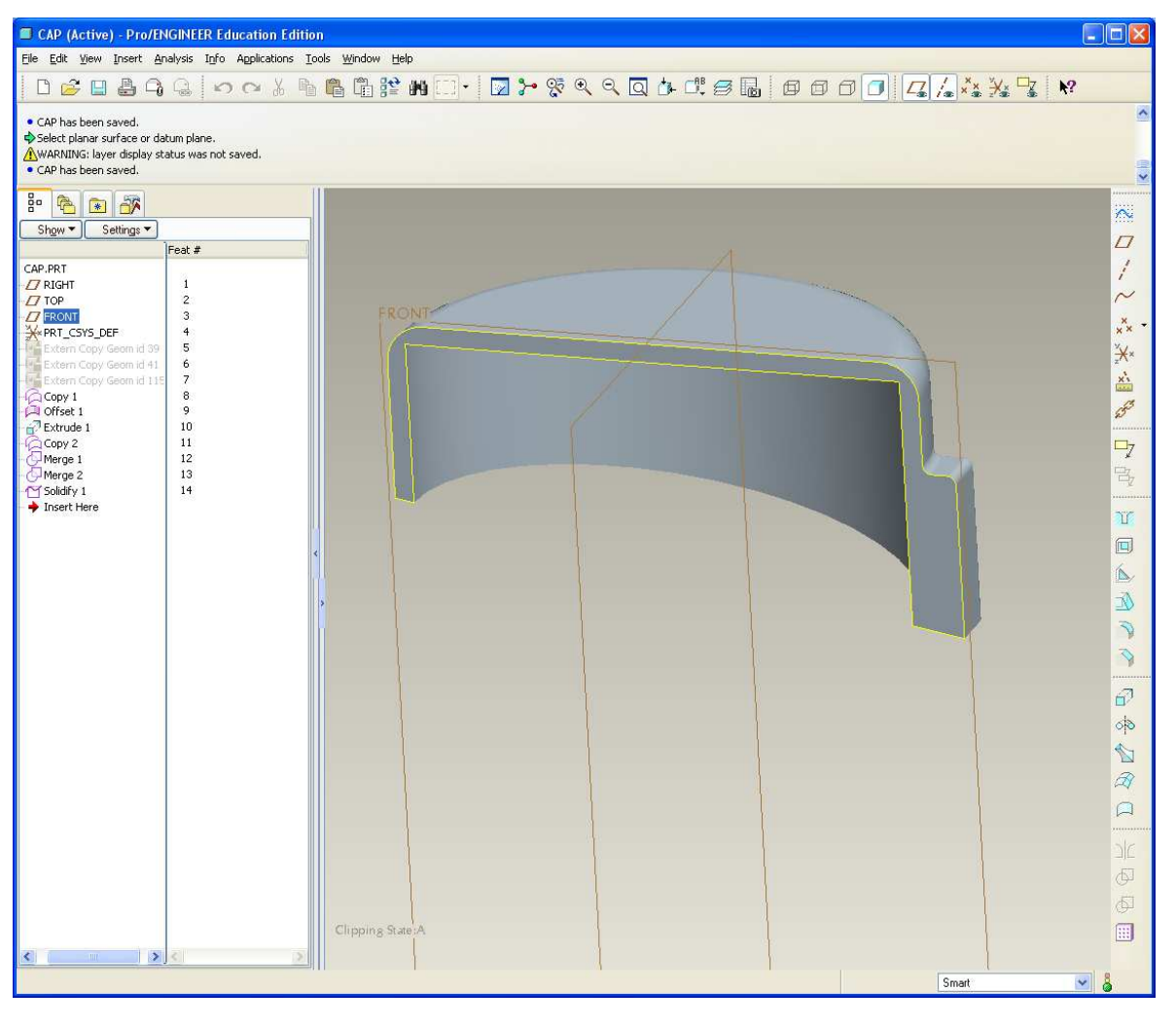

#### **SEP Brown University**

# EXERCISE – Top-Down Design Tools

#### **Create a model for the Housing**

- File > New > housing.prt
- Insert > Shared Data > Copy geometry…
	- • Copy the CAP\_PLANE and BATT\_COVER from the skeleton
	- $\bullet$  Housing surface from ID model
	- Copy of side surface from ID model

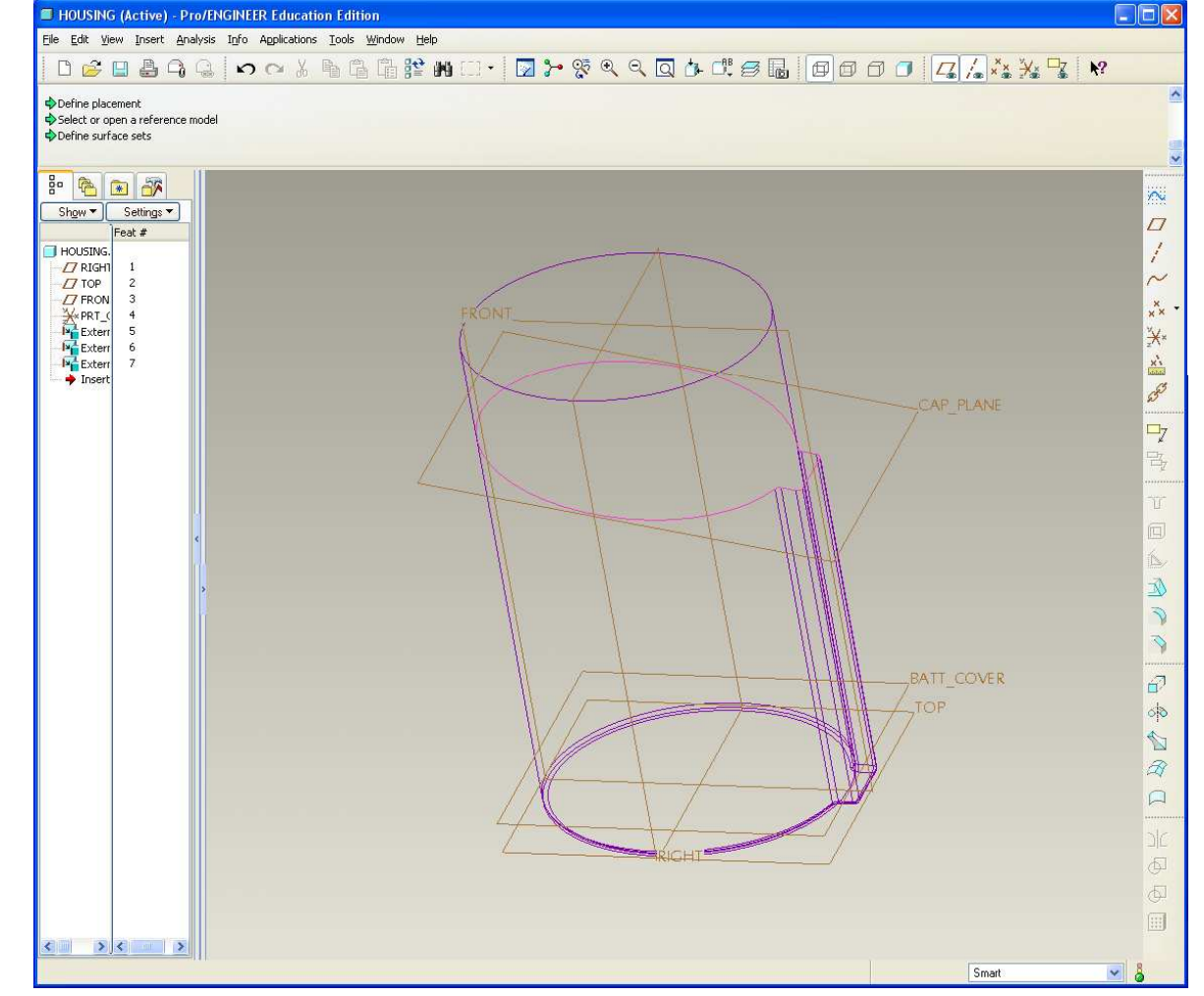

#### **Brown University**

## EXERCISE – Top-Down Design Tools

**Create a model for the Housing**

- Just like for the cap, copy the outside form and create an offset for the inside
- Extrude a surface along the CAP\_PLANE and the BATT\_COVER planes

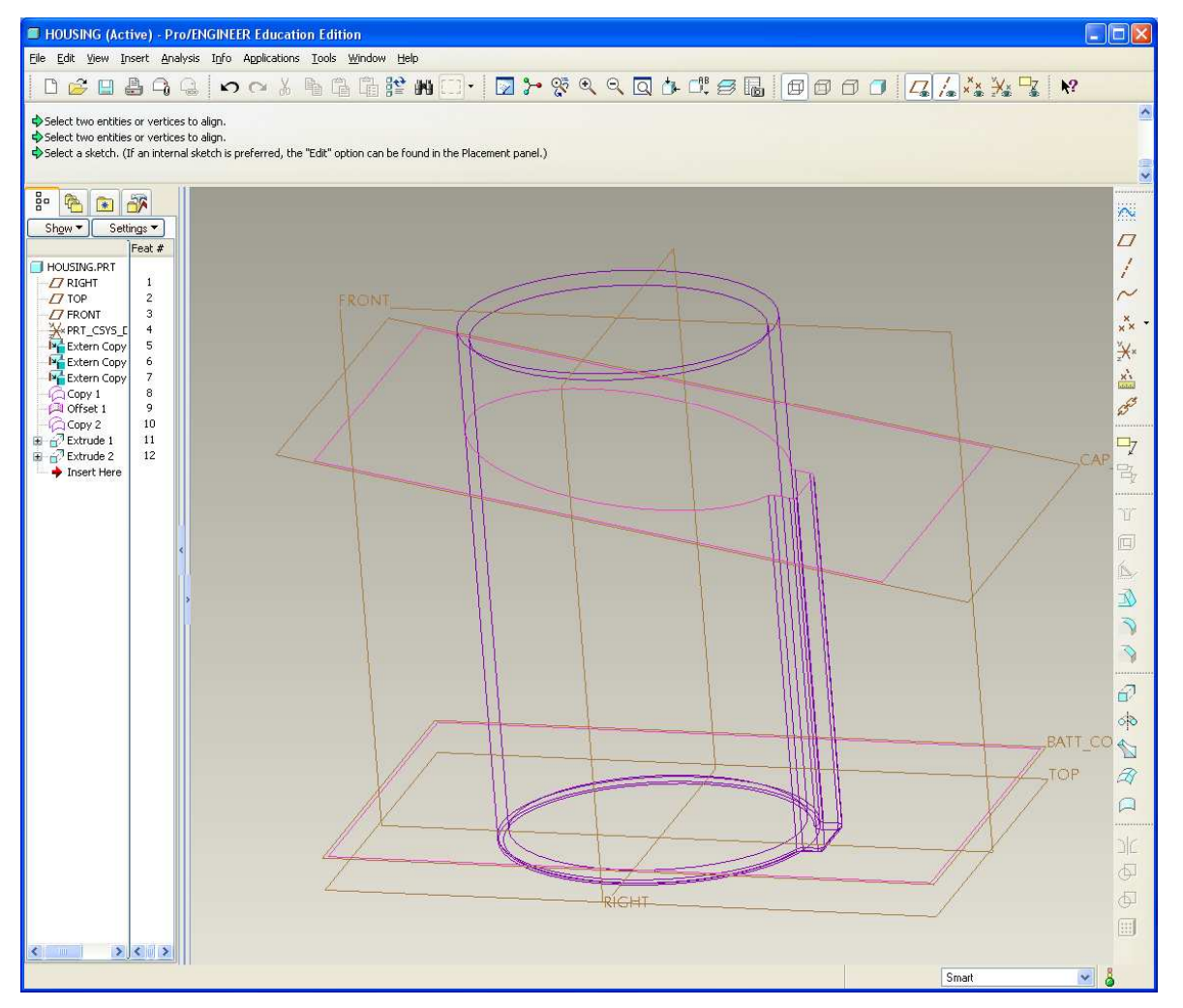

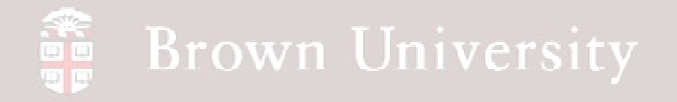

**Create a model for the Housing**

- Merge the outside, inside and extrudes together
- Solidify
- Another solid part!

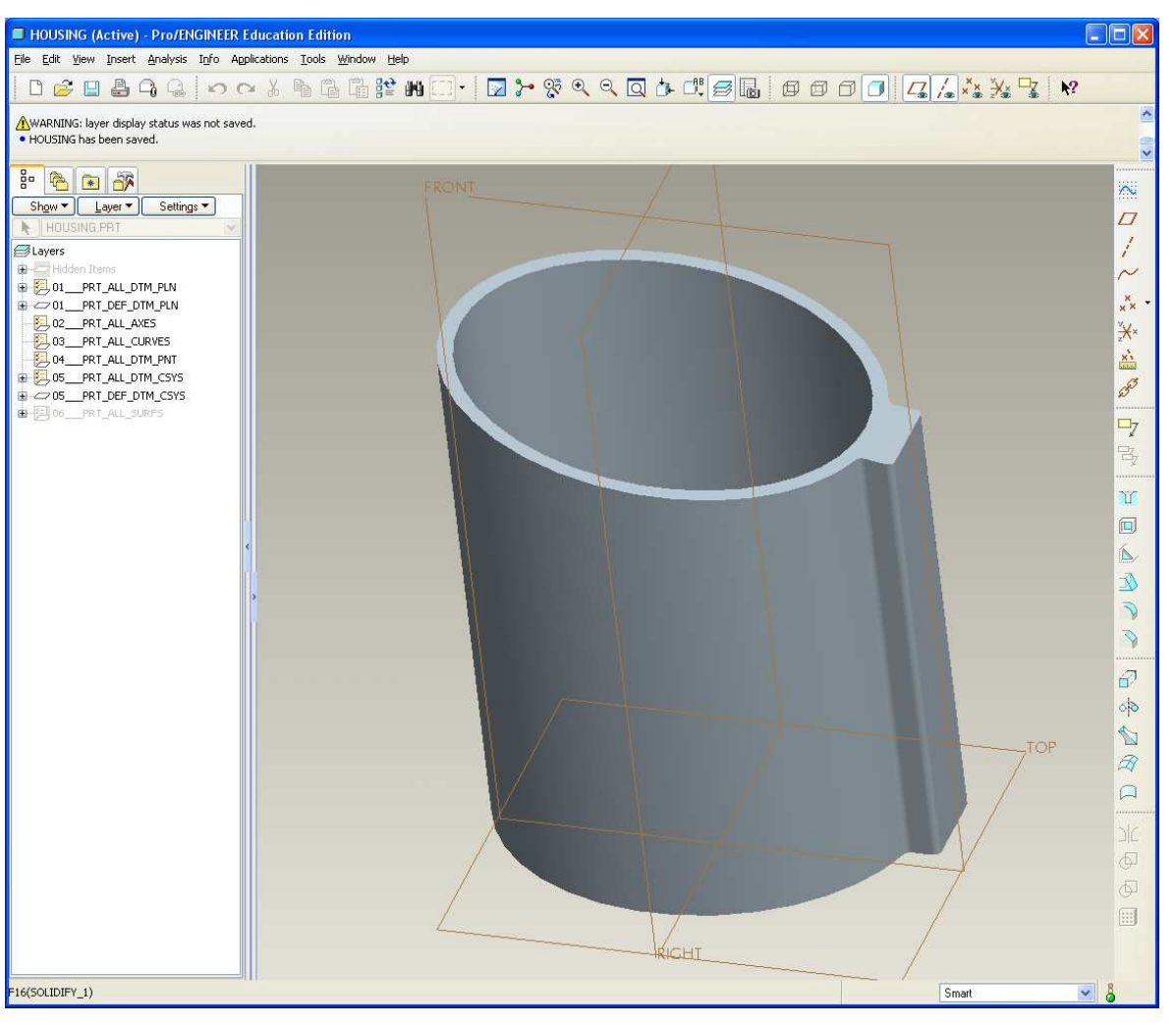

**BCB – Mar. 22, 2012**

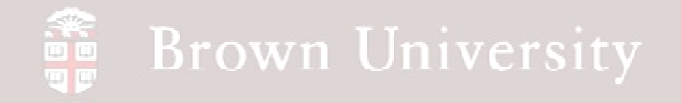

**Assemble Housing and Cap into Top Level**

- Use ASM\_FRONT, ASM\_RIGHT and CAP\_PLANE to assemble
- **We're missing a way to hold these together!!**

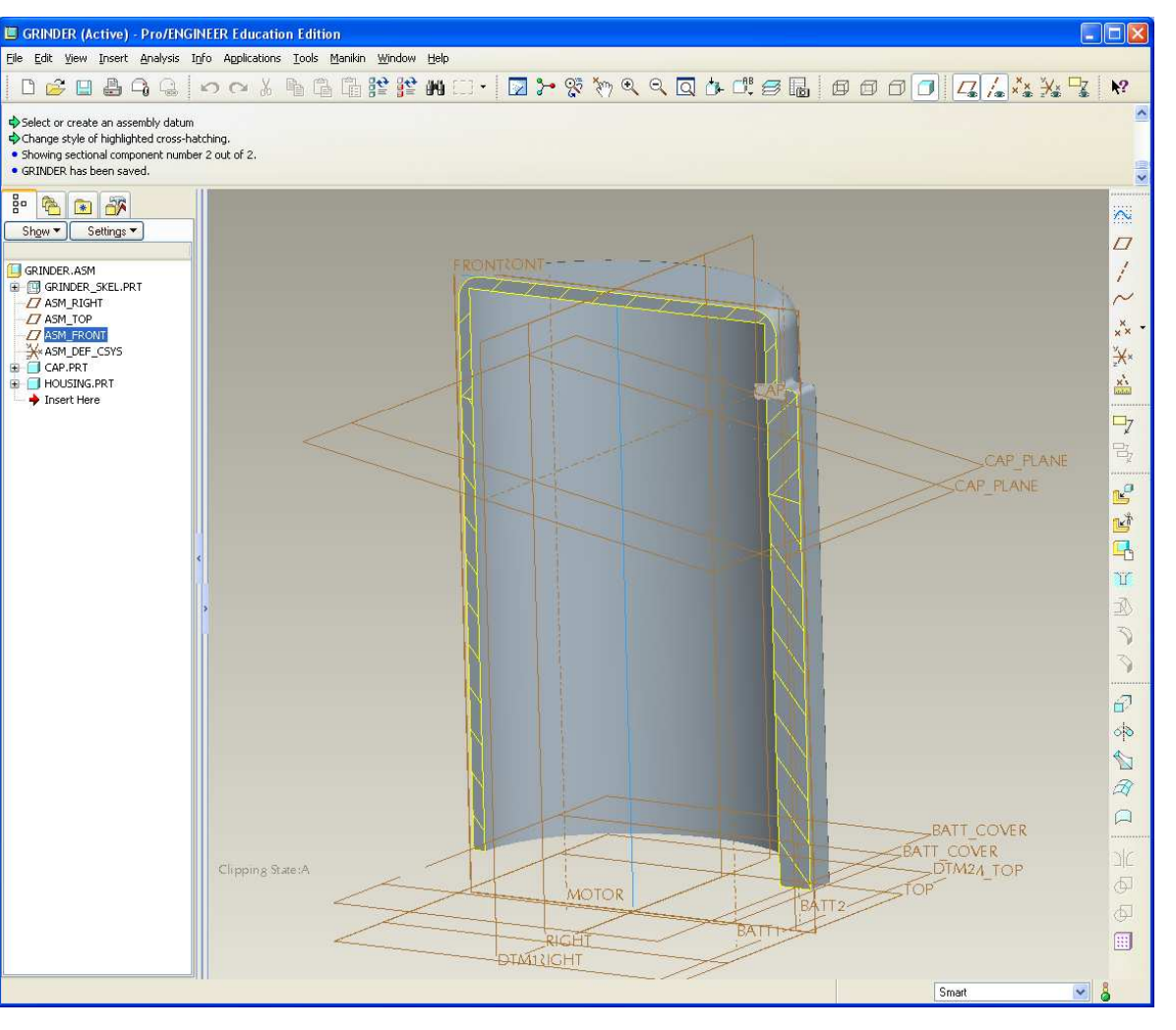

#### **SEP Brown University**

## EXERCISE – Top-Down Design Tools

**Create another plane in the skeleton**

- Offset a plane 4.00in from the DTM2
- Rename this plane BASE\_PLN

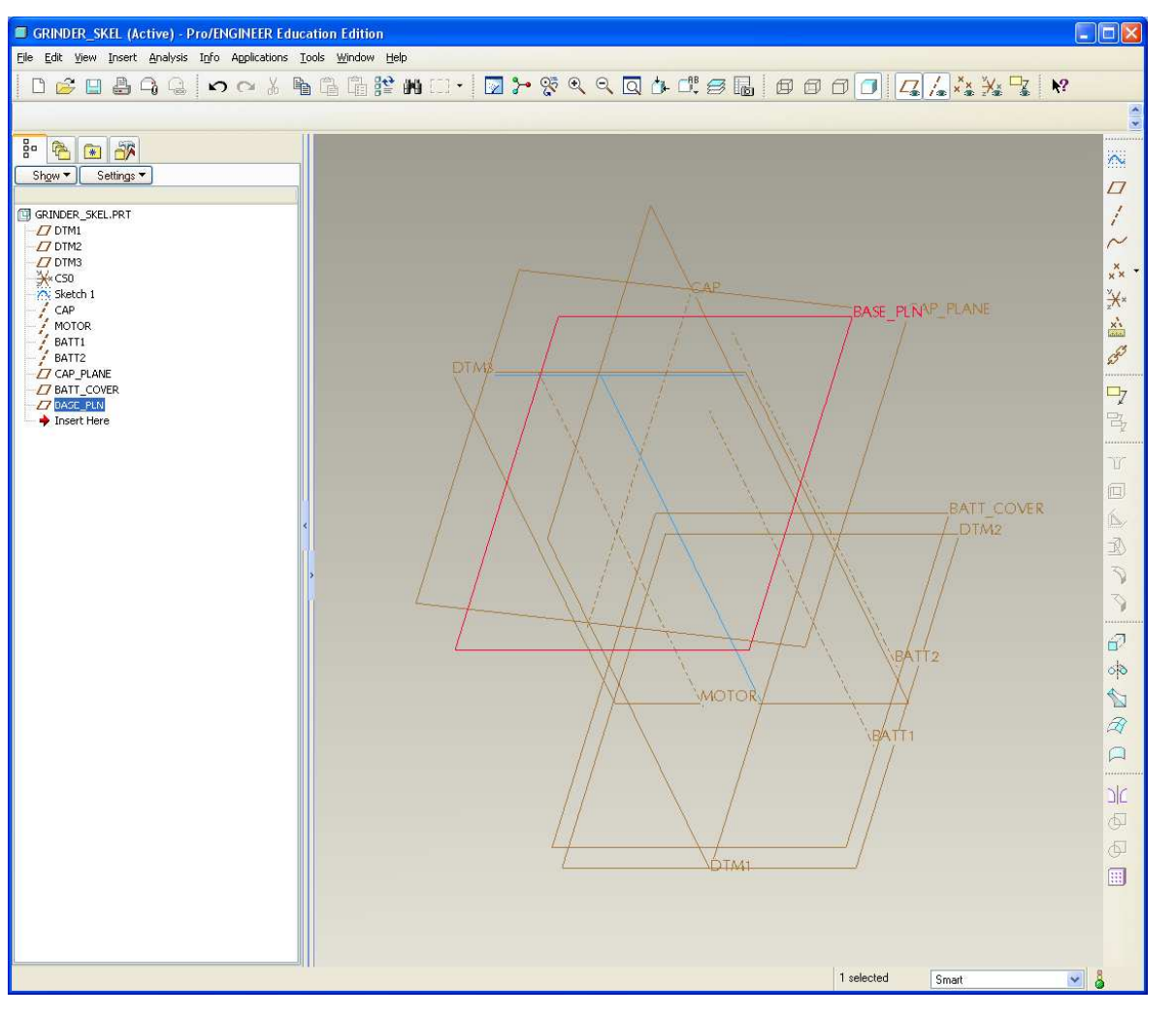

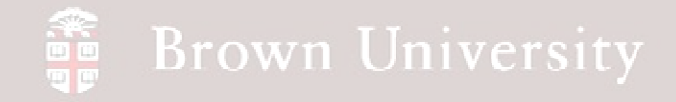

• Copy this new plane into the CAP model

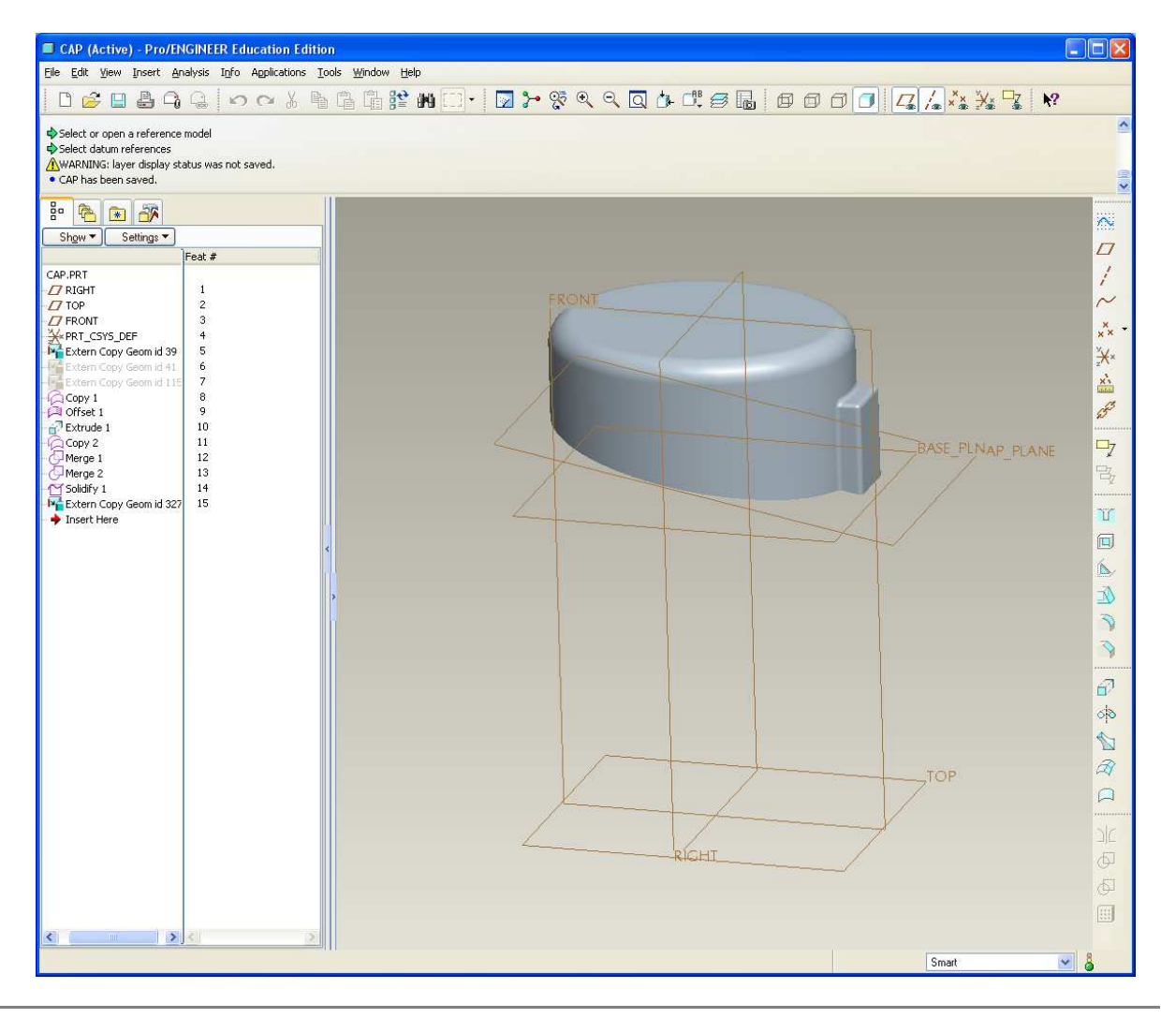

#### **SEP Brown University**

## EXERCISE – Top-Down Design Tools

- Extrude a solid feature from the BASE\_PLN to the bottom of the part
	- • Sketch on the BASE\_PLN
	- • The USE EDGE tool will give the inside curve
	- • OFFSET EDGE for outside edge of feature

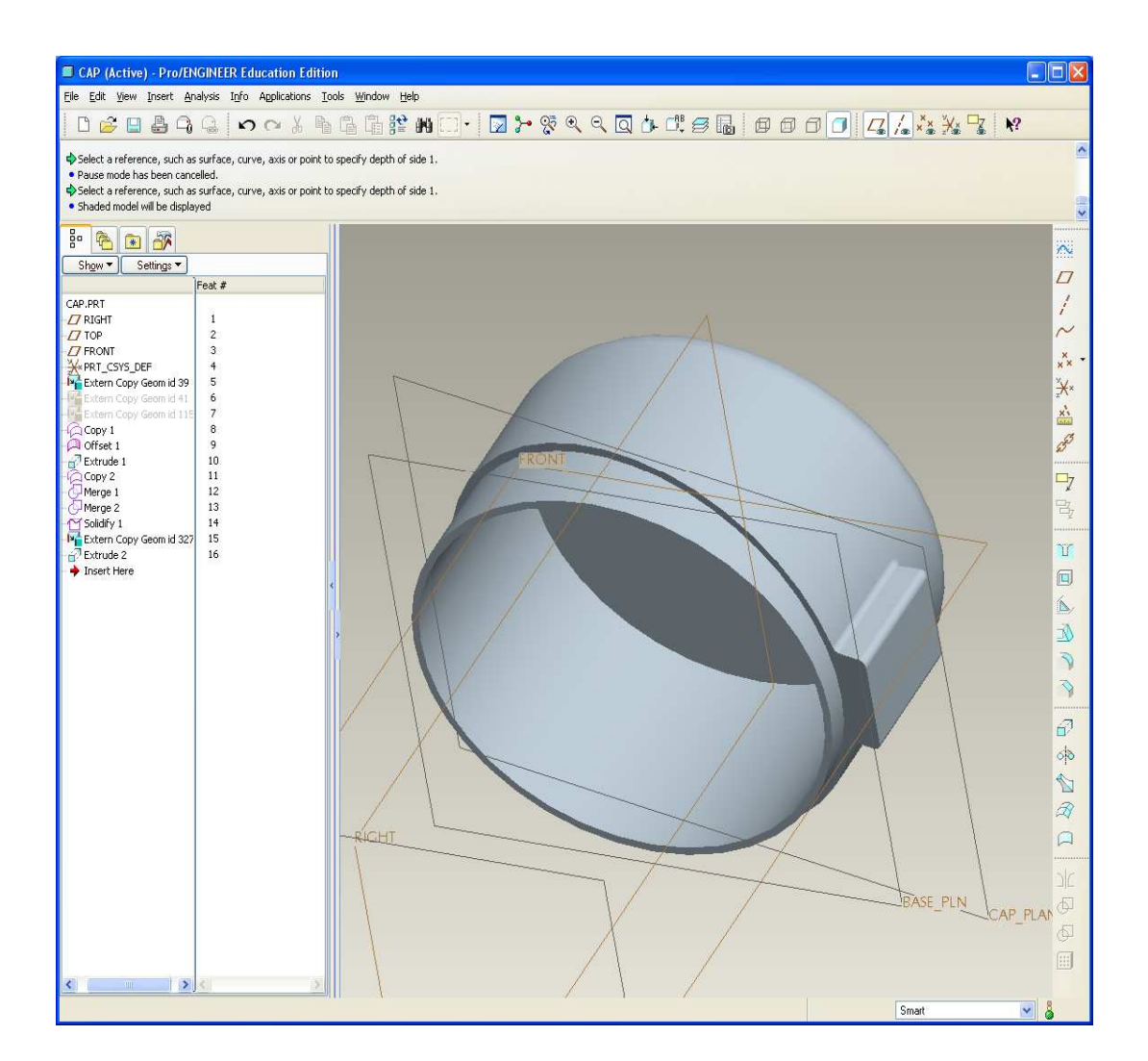

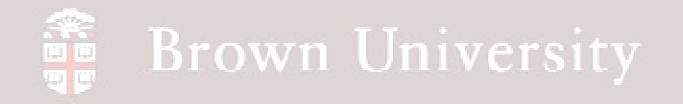

- Basically repeat steps down for CAP
	- •Copy BASE\_PLN
	- $\bullet$  Extrude solid feature from it
- This time:
	- •Cut from the solid
	- •Offset .065

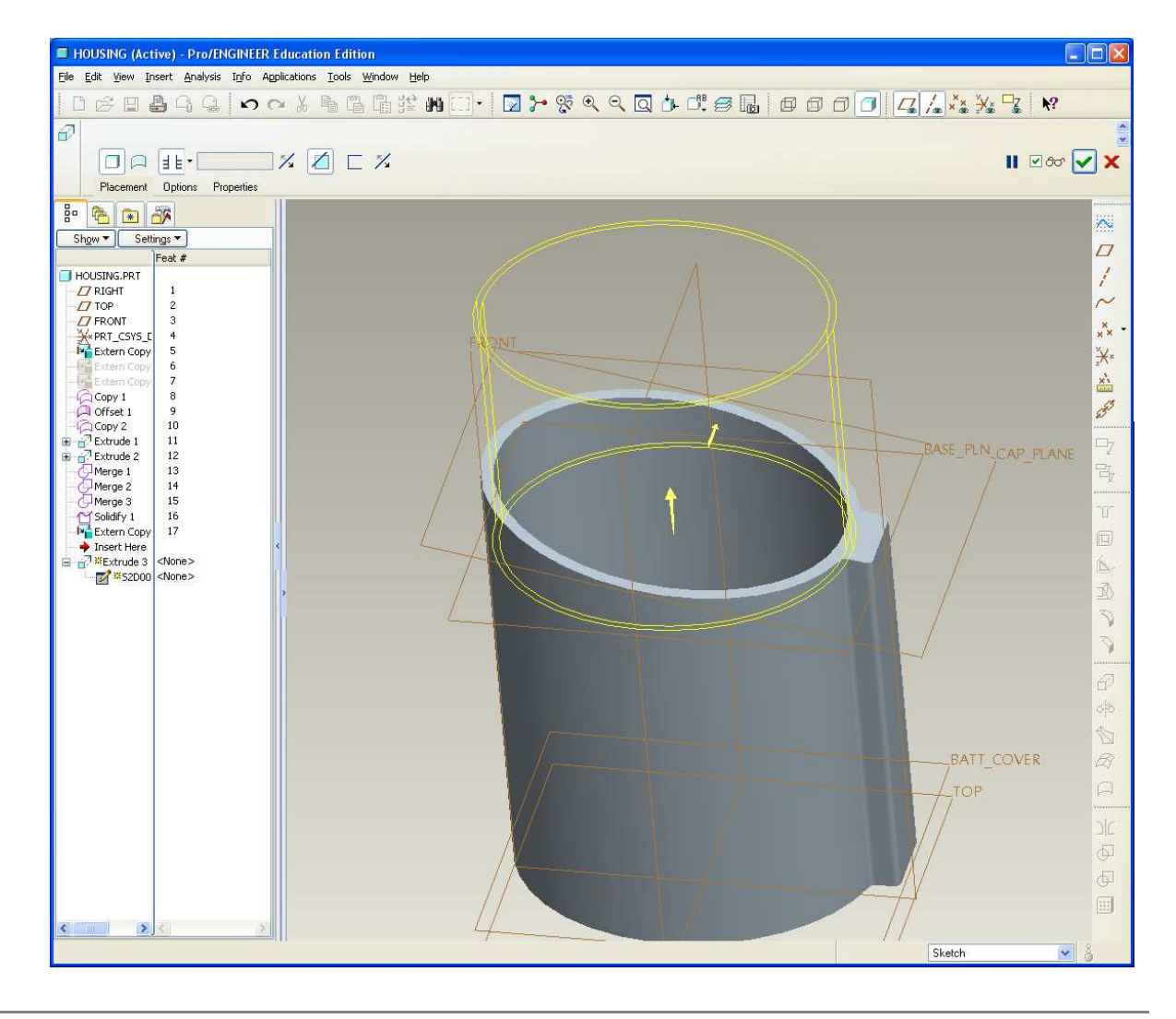

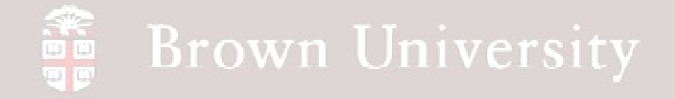

- Extrude a partition between where the coffee will be ground and where the electronics will live
	- •Web thickness is
		- .100in

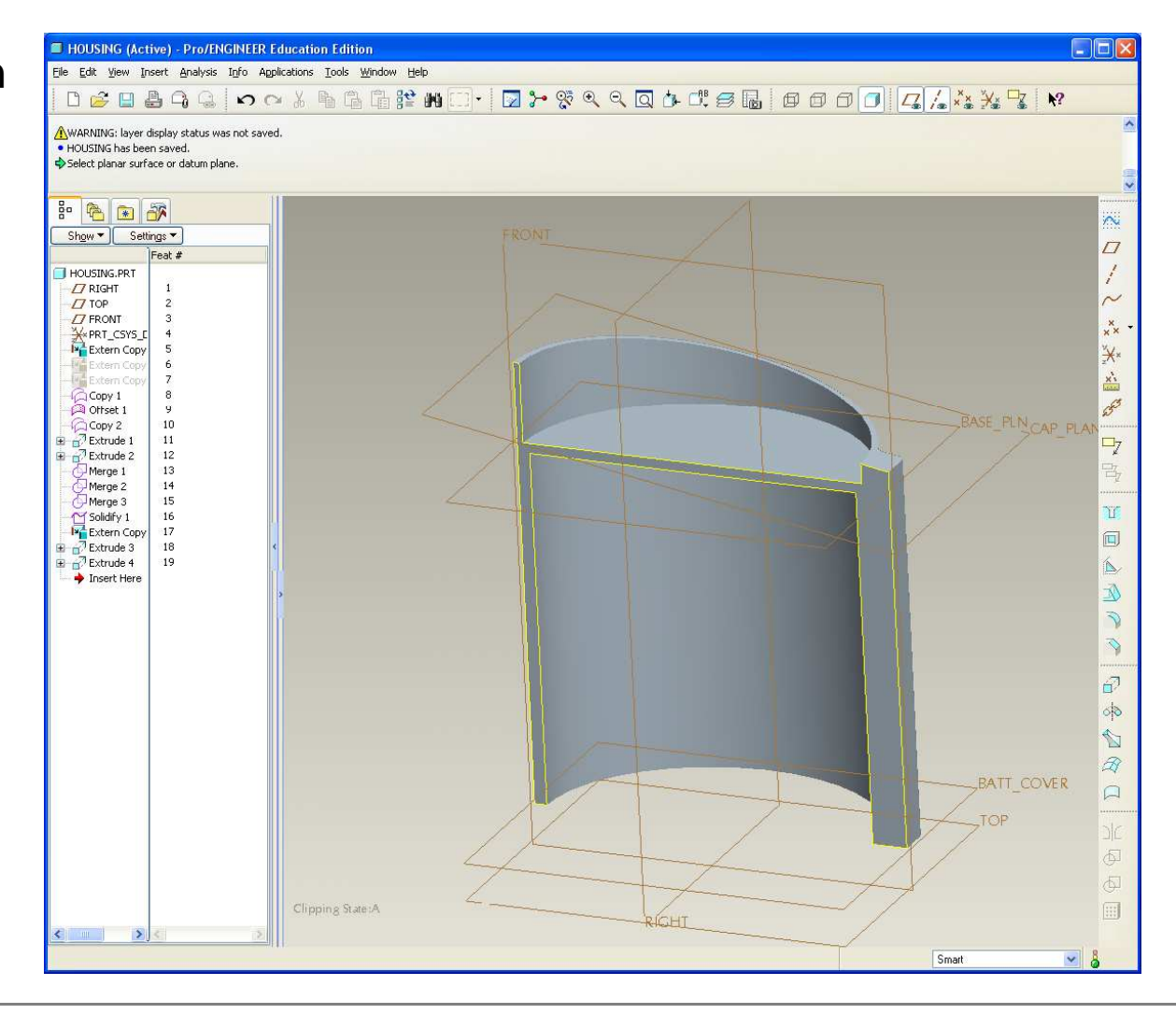

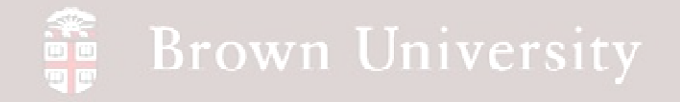

- Back to the assembly, insert the WHEEL component
- **How much coffee can we fit in the space allotted for grinding?**

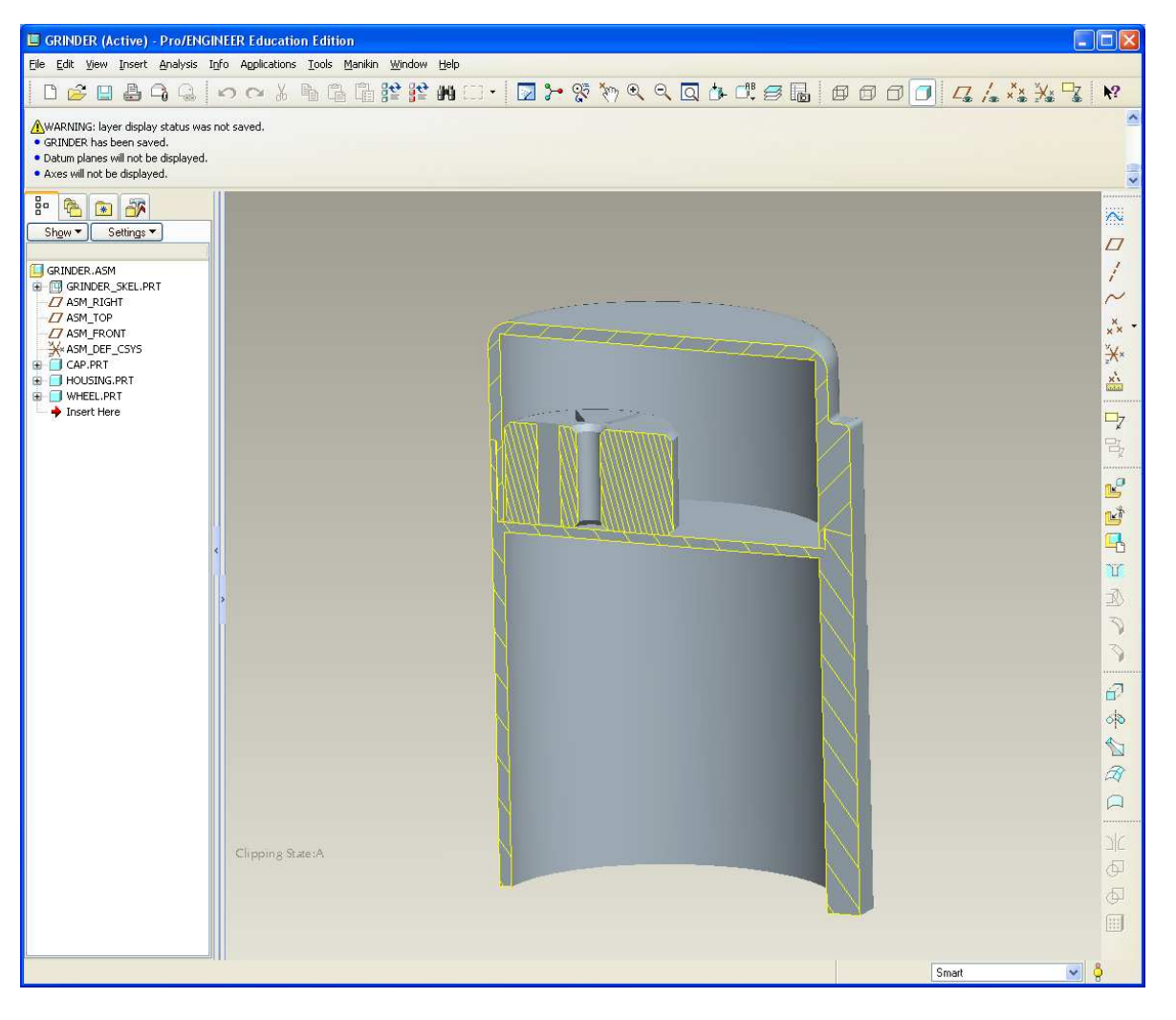

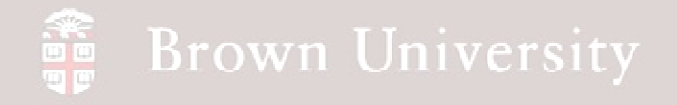

#### **Create a new model to measure the coffee volume**

- File > New > coff\_vol.prt
- Copy outer surface from ID model
- Copy BASE\_PLN from

skeleton

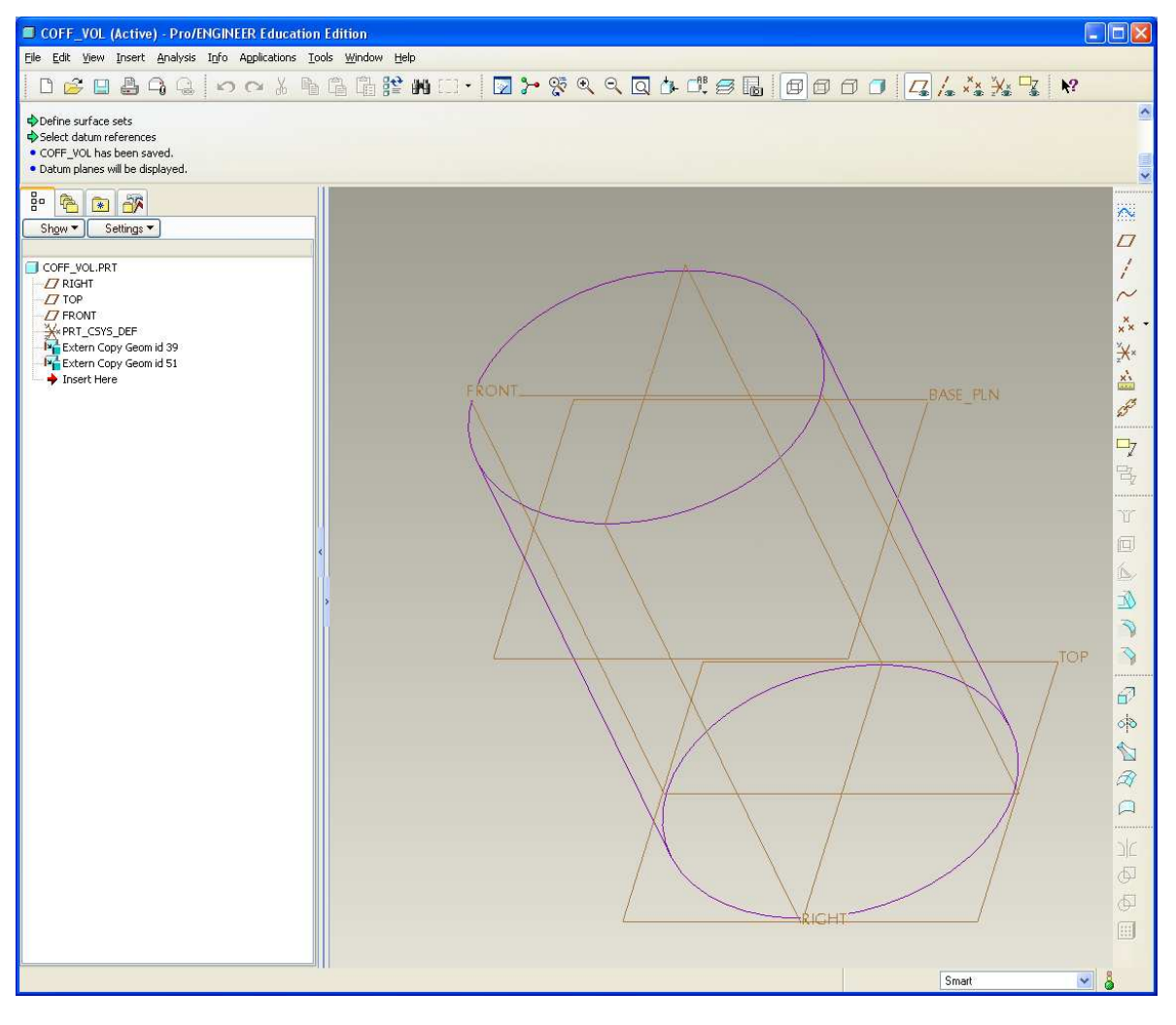

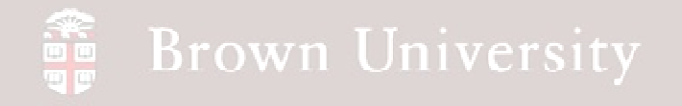

**Create a new model to measure the coffee volume**

- Add R.250 round to top
- Trim solid at BASE\_PLN

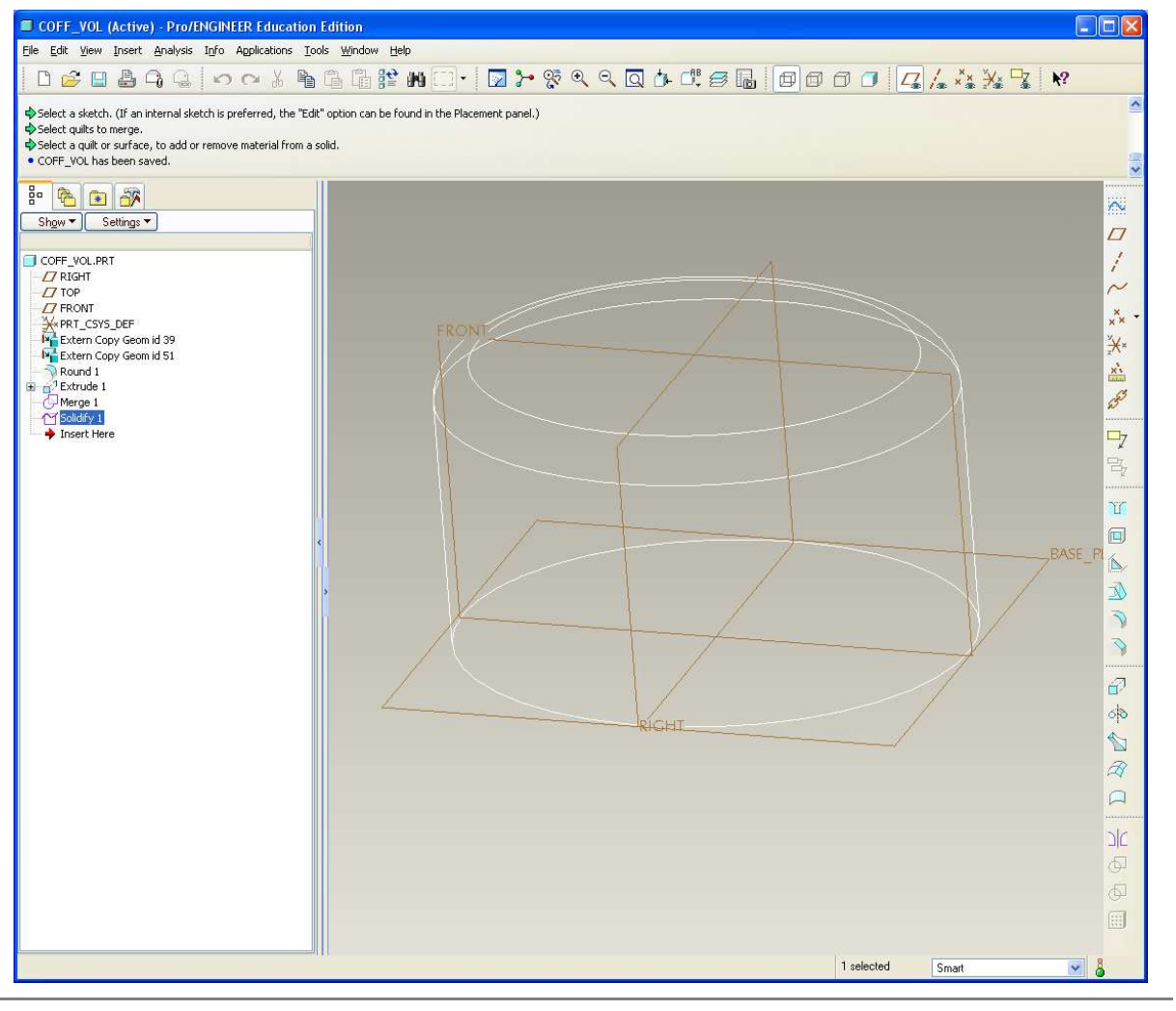

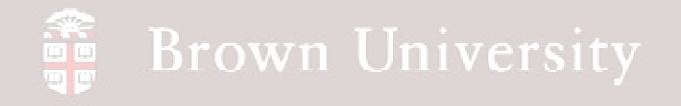

#### **Create a new model to measure the coffee volume**

• Assemble coffee volume part into top level assembly

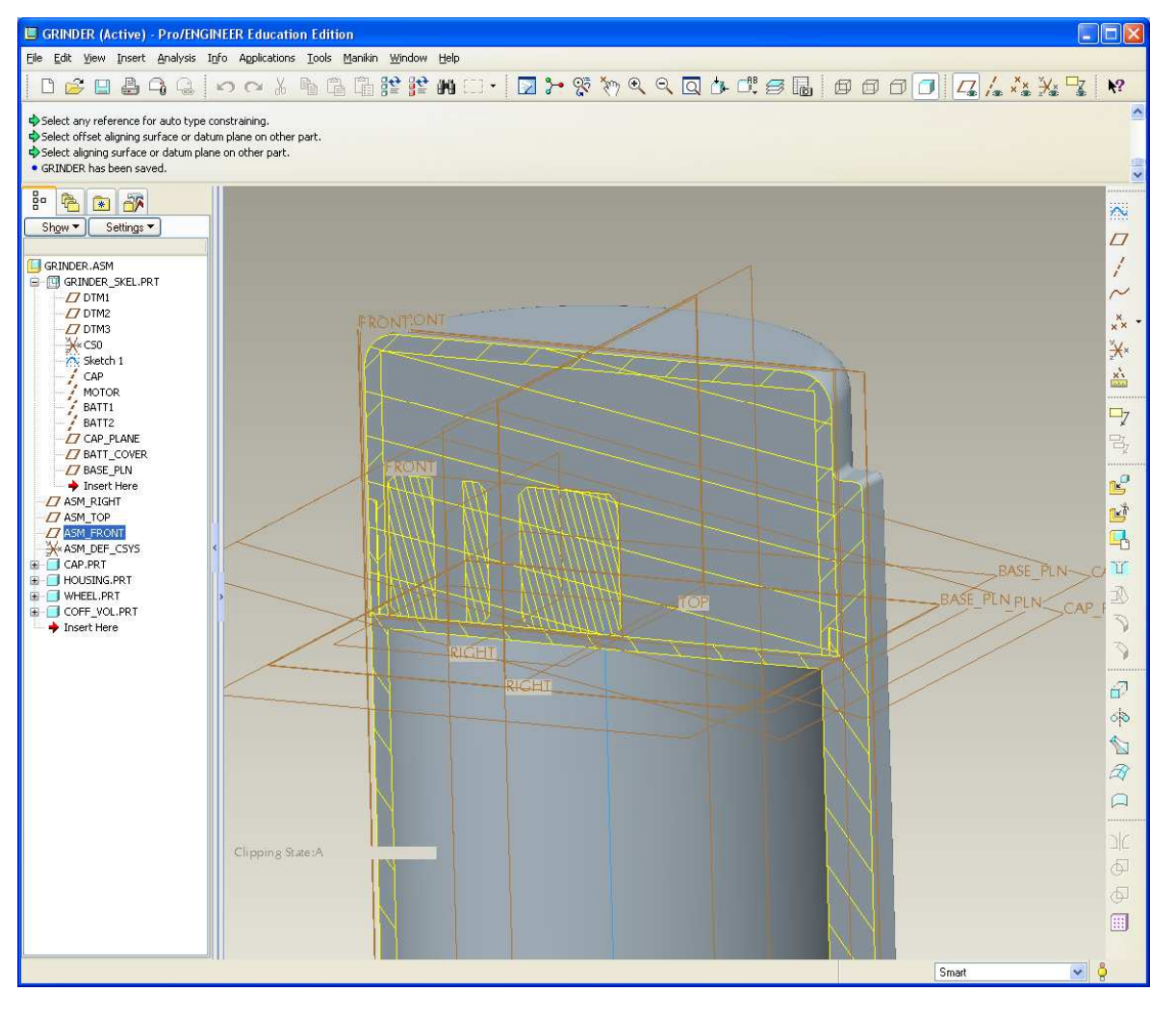

**BCB – Mar. 22, 2012**

#### **Brown University**

# EXERCISE – Top-Down Design Tools

**Use Component Operations to determine volume**

• Edit > Component

**Operations** 

- Cut Out
- Select volume model > OK
- Select cap part > OK
- Done
- Done/Return
- **Repeat with Housing and Wheel**

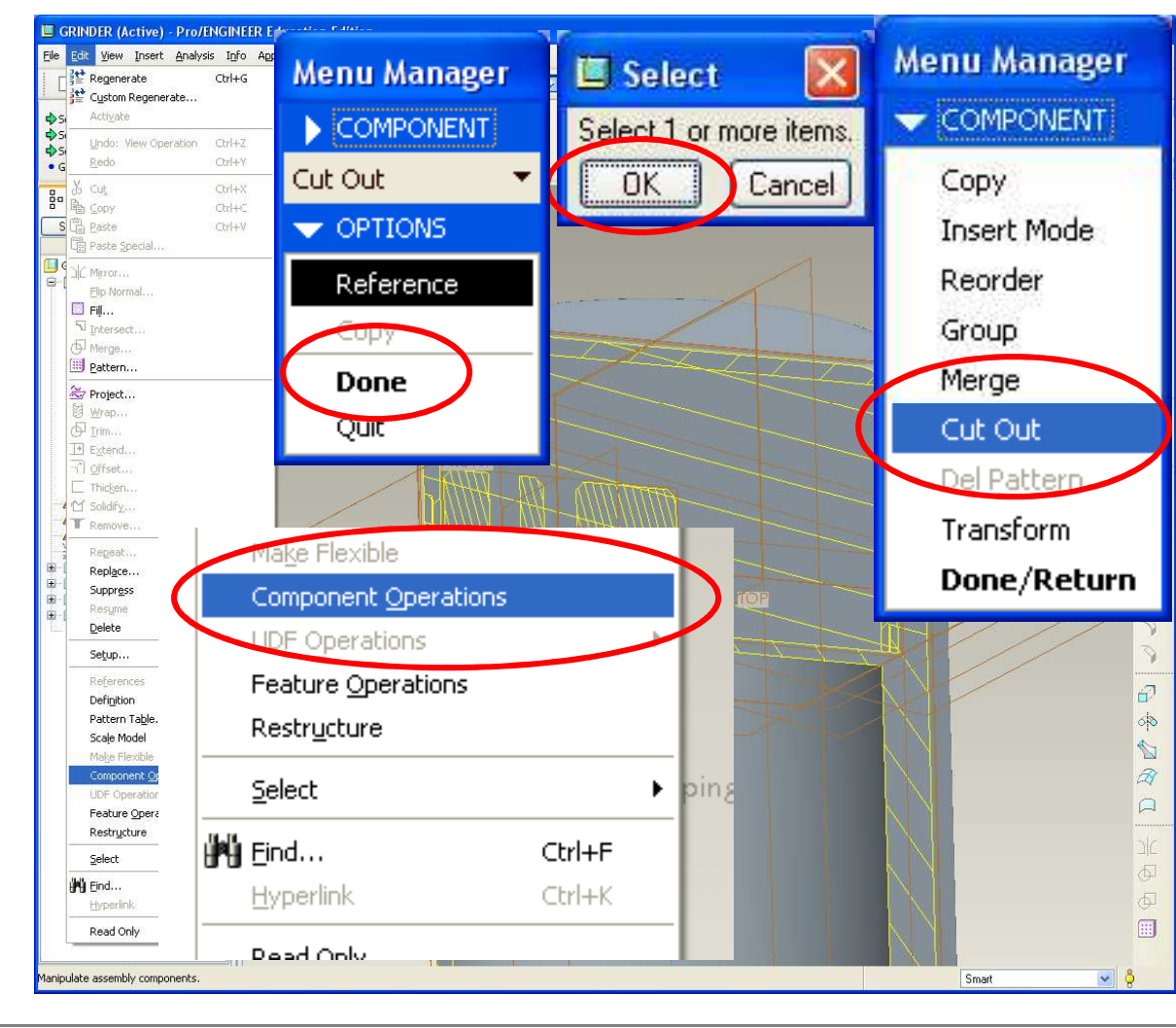

**BCB – Mar. 22, 2012**

#### **SEP Brown University**

# EXERCISE – Top-Down Design Tools

**Use Component Operations to determine volume**

- Go back to volume model
- Analysis > Model > Mass **Properties**
- Click the goggles

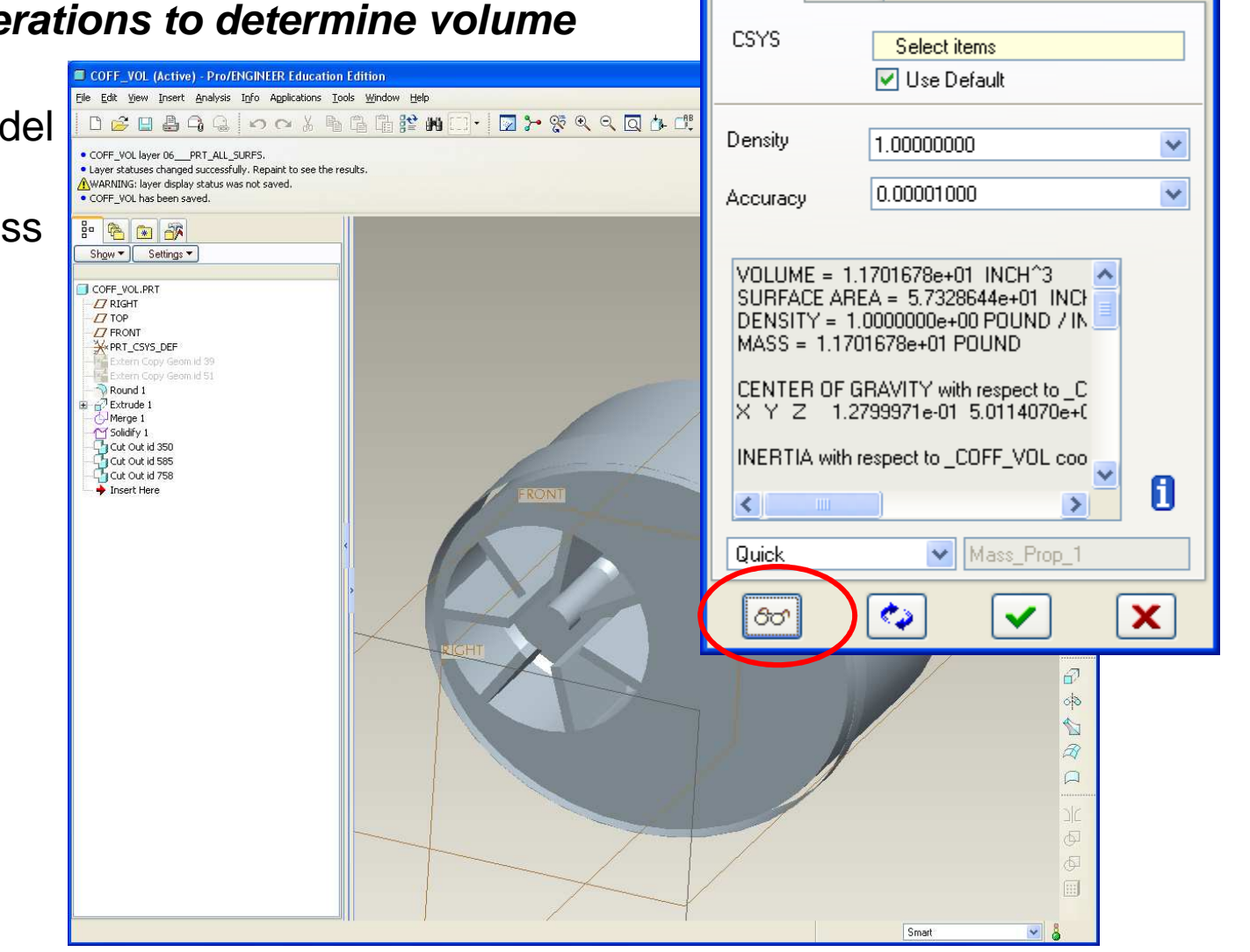

**M** Mass Properties

Analysis | Feature

**BCB – Mar. 22, 2012**

![](_page_23_Picture_0.jpeg)

**Fast forward…..built the model and customer feedback is in**

- As a result of focus group study we have to change the model:
	- Ellipse cross section isn't "ellipsey" enough
	- Not enough volume of coffee in grinder
	- Straight curve interface has been done, need a new look
- **Back to ID model**

![](_page_24_Picture_0.jpeg)

- Edit ellipse on base feature
	- Modify Rx to 2.25
- Modify spine feature
	- Should extend 2.47 from RIGHT
- Regen

![](_page_24_Figure_7.jpeg)

![](_page_25_Picture_0.jpeg)

• Replace straight sketch with circular section

![](_page_25_Figure_3.jpeg)

![](_page_26_Picture_0.jpeg)

**ID model is updated**

• Move on to the parts

![](_page_26_Figure_4.jpeg)

![](_page_27_Picture_0.jpeg)

#### **Part update**

- Regenerate the Cap
	- Failure mode
- Clip suppress

![](_page_27_Picture_6.jpeg)

**BCB – Mar. 22, 2012**

![](_page_28_Picture_0.jpeg)

#### **Part update**

• Need to update some

references

• It's faster to go through Failure Mode than start over!!

• Here we are

![](_page_28_Picture_7.jpeg)

![](_page_29_Picture_0.jpeg)

#### **Part update**

• Same steps with the

Housing

![](_page_29_Figure_5.jpeg)

![](_page_30_Picture_0.jpeg)

#### **Assembly update**

• May need to redefine a few things here and there, but the volume number comes back out.

![](_page_30_Picture_4.jpeg)

**Mass Properties** 

**BCB – Mar. 22, 2012**

**EN1740, S2012**

 $\times$ 

![](_page_31_Picture_0.jpeg)

#### **Summary – Where did we use Top-Down tools**

- Skeletons
	- Provide a layout for entire product and position of primary systems
- Shared Geometry
	- Allows for single-source, product-level geometry specification
- Component Operations
	- Use product components to garner other information